# ಮಾಹಿತಿ ತಂತ್ರಜ್ಞಾನ, ಜೈವಿಕ ತಂತ್ರಜ್ಞಾನ ಮತ್ತು ವಿಜ್ಞಾನ ಮತ್ತು ತಂತ್ರಜ್ಞಾನ ಇಲಾಖೆ Information Technology, Bio Technology And Science And Technology Department ಐಟಿ ನೋಂದಣಿಗೆ ಅರ್ಜಿ

# **Application For IT Registration**

Step 1: Go to sevasindhu.karnataka.gov.in website and click on Departments & Services.

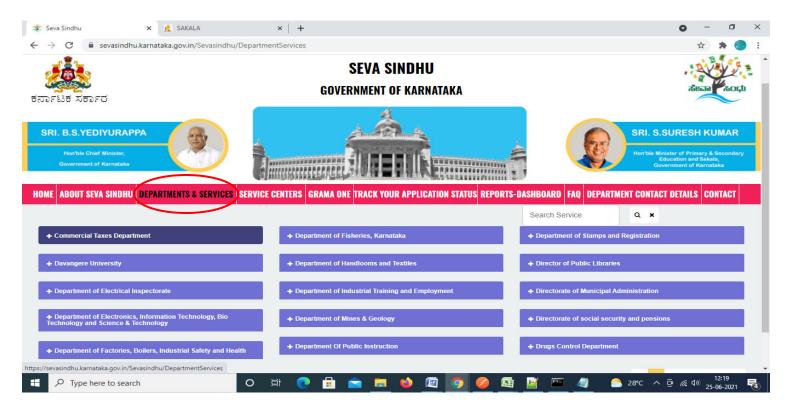

**Step 2**: Click on **Information Technology, Bio Technology And Science And Technology Department\_**and Select Application For **IT Registration** service name\_. Alternatively, you can search for Application For IT Registration in the search option.

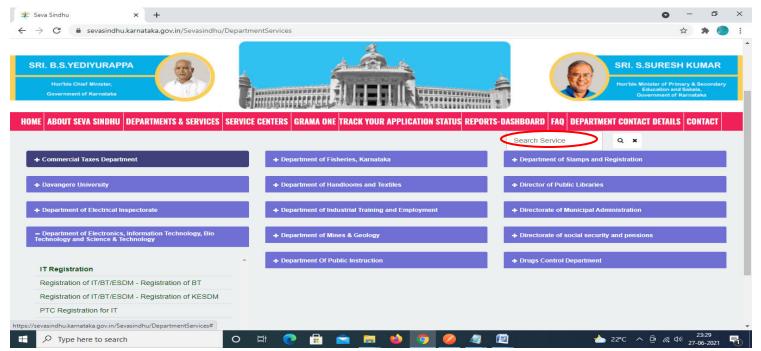

#### Step 3: Click on Apply online.

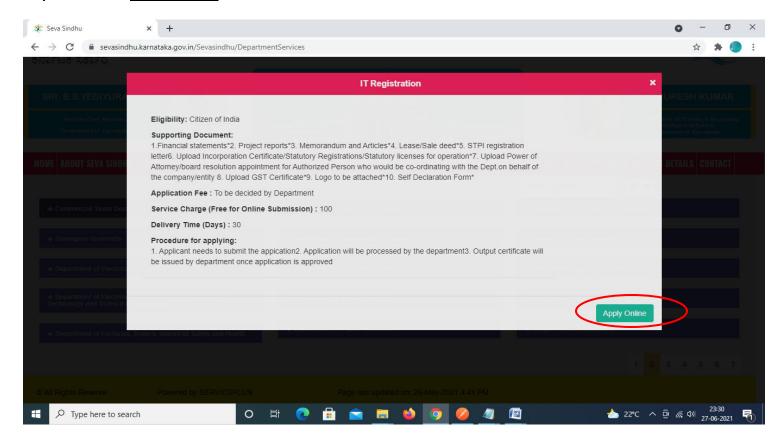

# Step 4: Enter the username, password/OTP, captcha and click on Log In button.

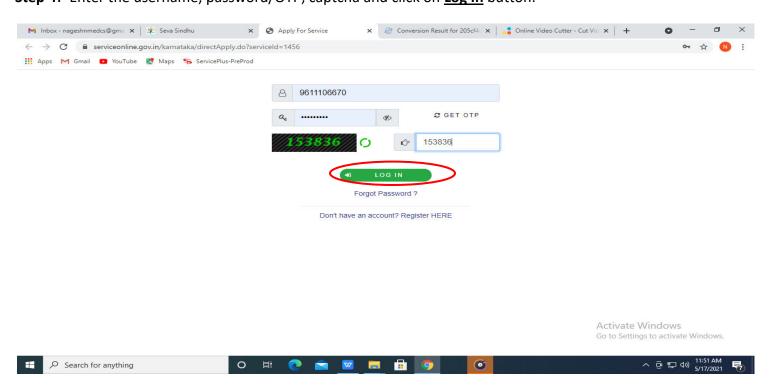

# Step 5: Fill the Applicant Details.

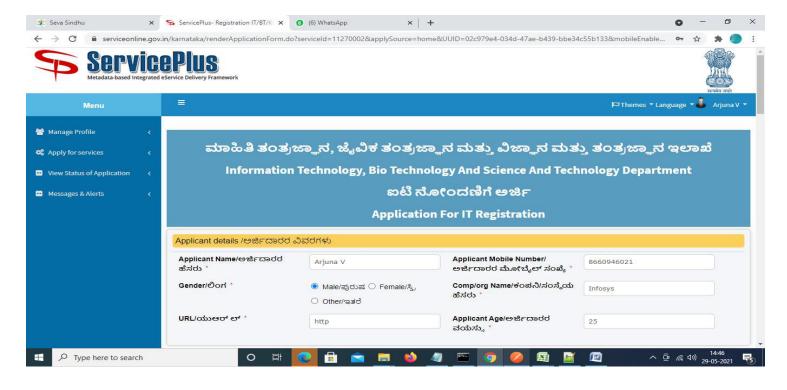

# **Step 6:** Verify the details. If details are correct, click on **Submit.**

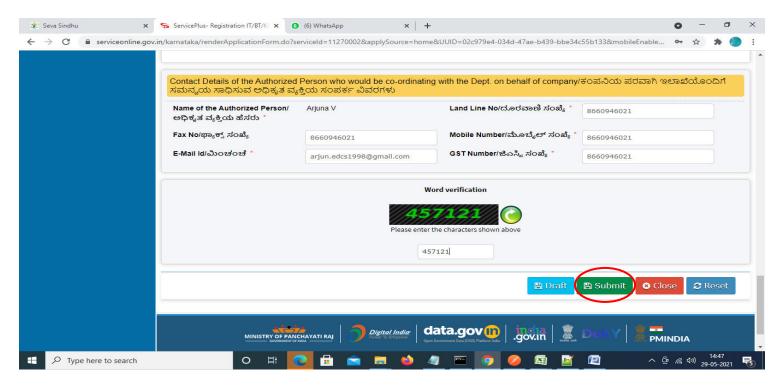

**Step 7**: A fully filled form will be generated for user verification, if have an corrections click on **Edit** option, otherwise processed to **Attach Annexures**.

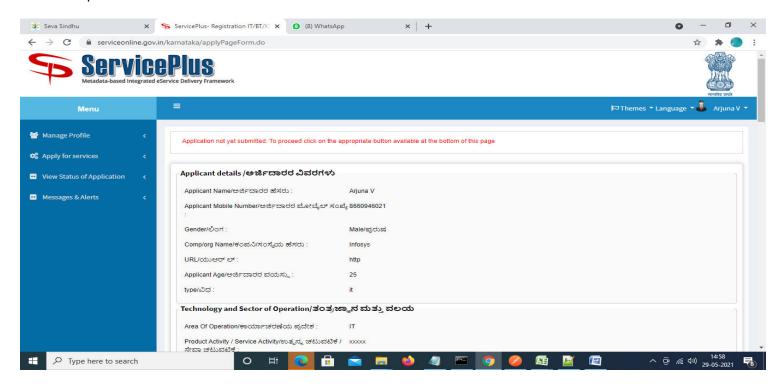

## Step 8: Click on Attach Annexures.

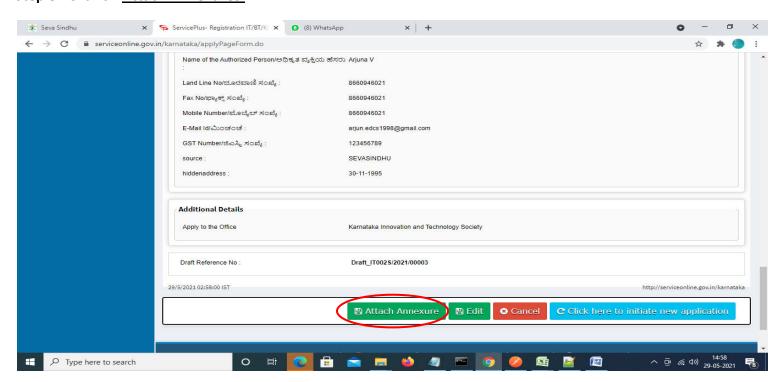

# Step 9: Attach the annexures and click on Save Annexures.

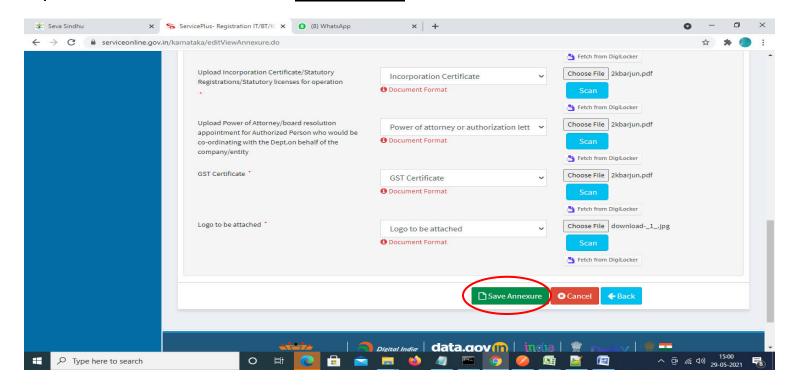

#### Step 10 : Saved Annexures will be displayed and click on eSign and Submit to proceed.

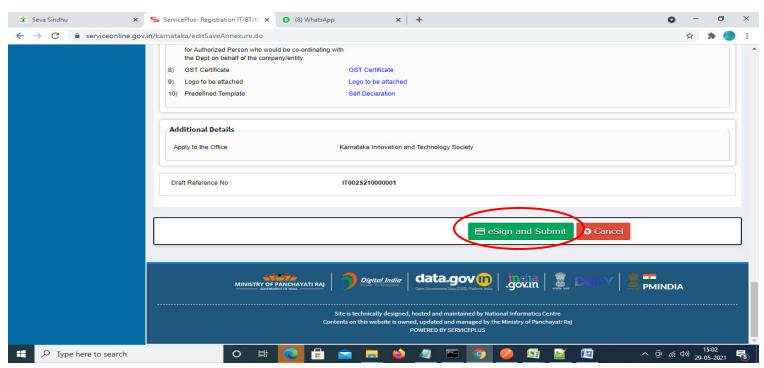

**Step 11**: Click on I agree with above user consent and eSign terms and conditions and Select authentication type to continue and click on **OTP**.

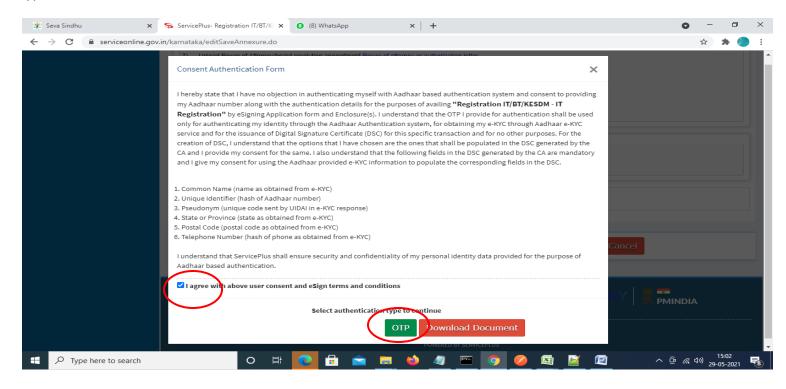

# Step 12 : Enter <u>Aadhar Number</u> and click on <u>get OTP</u>.

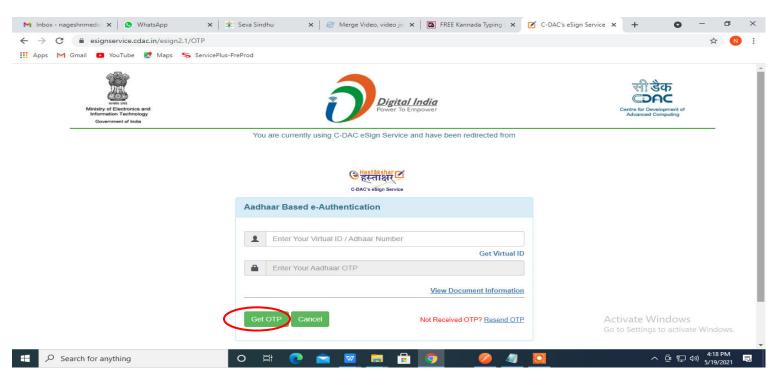

#### Step 13: Enter OTP and click on Submit.

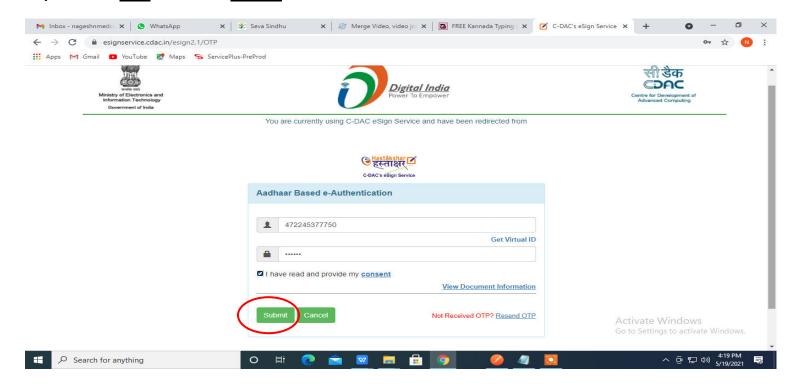

**Step 14**: Acknowledgement will be generated. Acknowledgment consists of applicant details, application details and the payment details for applicant's reference.

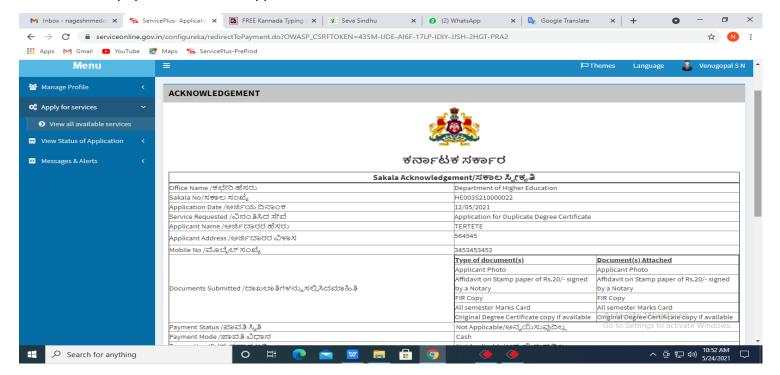

**Step 15**: To download the certificate, go to the **sevasindhu.karnataka.gov.in** and click on **Registered Users Login Here.** 

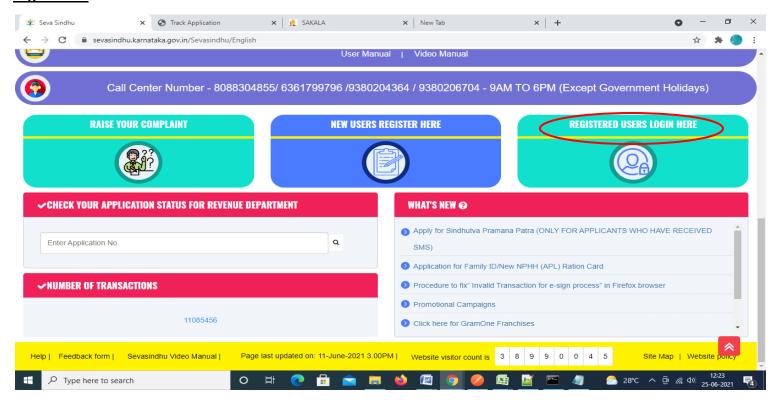

Step 16: Once the login page is open, enter your username, password/OTP, captcha and click on Submit.

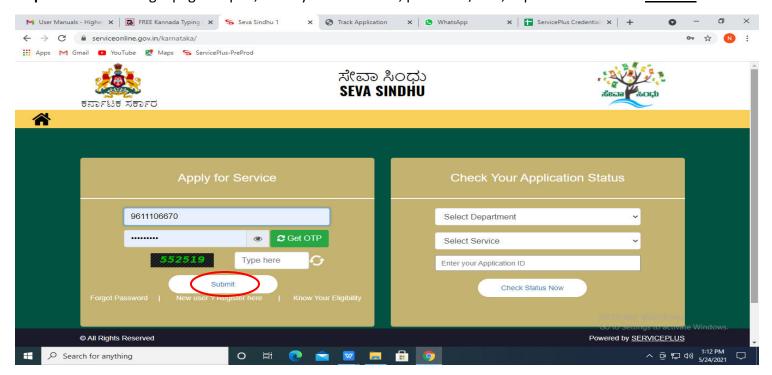

# **Step 17** :Click on **View Status of Application --> Track application status**. Enter Application Reference Number (you can refer to Acknowledgment/SMS to get Application Reference Number) and click on **Get Data**.

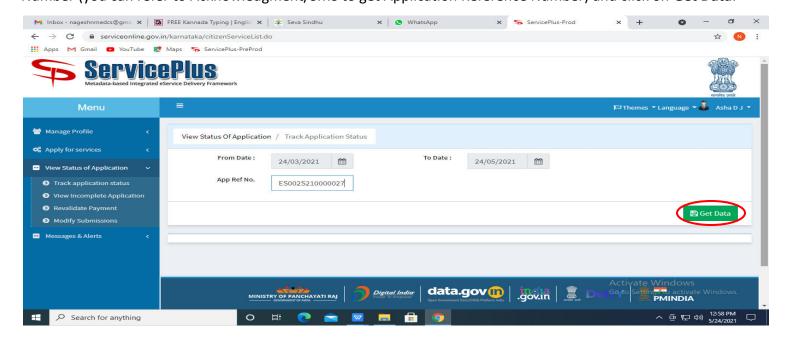

# **Step 18**: Check Current Status of the application. If it is delivered, Click on **Delivered**.

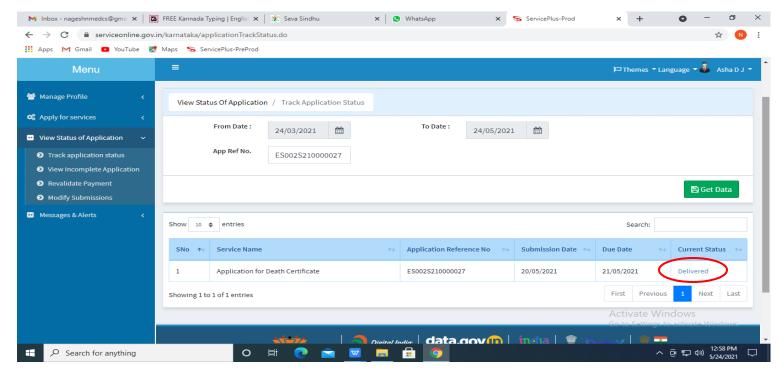

#### **Step 19**: Under Issue Document(s), click on **Output certificate**.

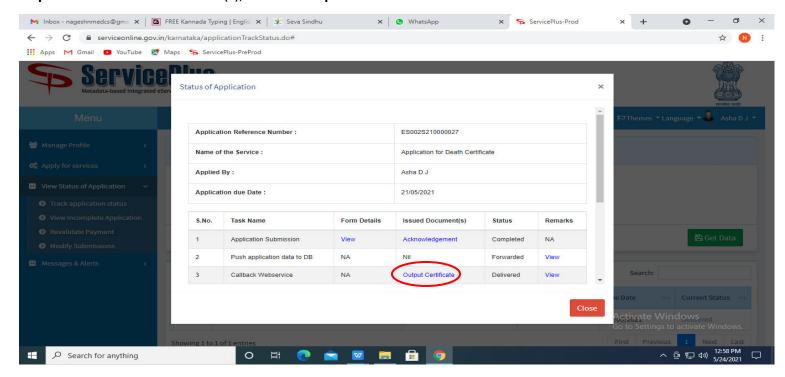

#### Step 20: IT Registration Certificate will be downloaded.

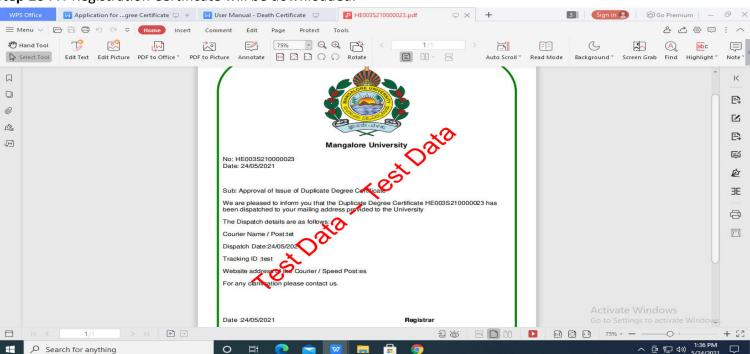